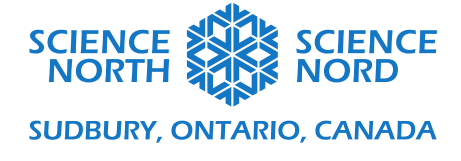

Programmer une chaîne alimentaire  $Nive$ au 4 – Habitats et communautés

# Guide de programmation

Voici un lien vers le projet complet : <https://scratch.mit.edu/projects/766440383>

## **Étape 1 : Ajouter l'arrière-plan et les sprites**

D'abord, ajoute l'arrière-plan de forêt. Puis ajoute les quatre sprites : l'arbre (l'arbre servira de plante), la sauterelle, la souris et le hibou. Ton simulateur devrait ressembler à ceci :

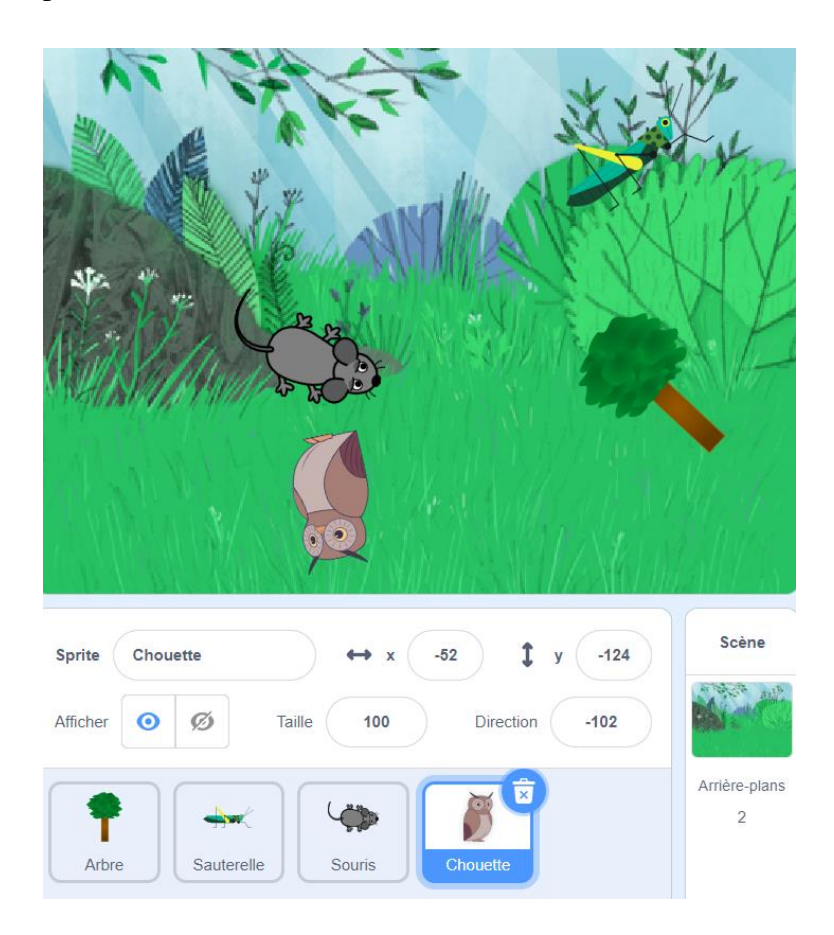

## **Étape 2 : Programmer l'arbre**

Commence par programmer l'arbre. Glisse un « quand le drapeau vert est cliqué » sur l'écran. Crée une nouvelle variable nommée « level » (niveau). Ajoute une commande « mettre level à 0 ». Puis ajoute les commandes « montrer » et « mettre la taille à » en dessous. Change la valeur « 100 % » pour « 50 % ». Ajoute une commande « s'orienter à nombre aléatoire entre 0 et 360 ».

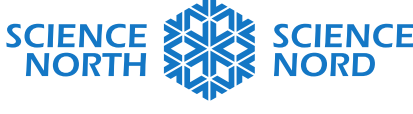

### **SUDBURY, ONTARIO, CANADA**

Ajoute un bloc « répéter indéfiniment ». À l'intérieur de ce bloc, ajoute les commandes « avancer de 10 pas » et « rebondir si le bord est atteint ».

Ajoute un énoncé conditionnel « si-alors ». Entre le si et le alors, ajoute les blocs « touche le grasshopper (sauterelle) » et « touche espace pressée » et « level =  $0$  ». À l'intérieur de l'énoncé si-alors, ajoute les commandes « cacher » et « ajouter 1 à level ».

L'arbre est maintenant programmé.

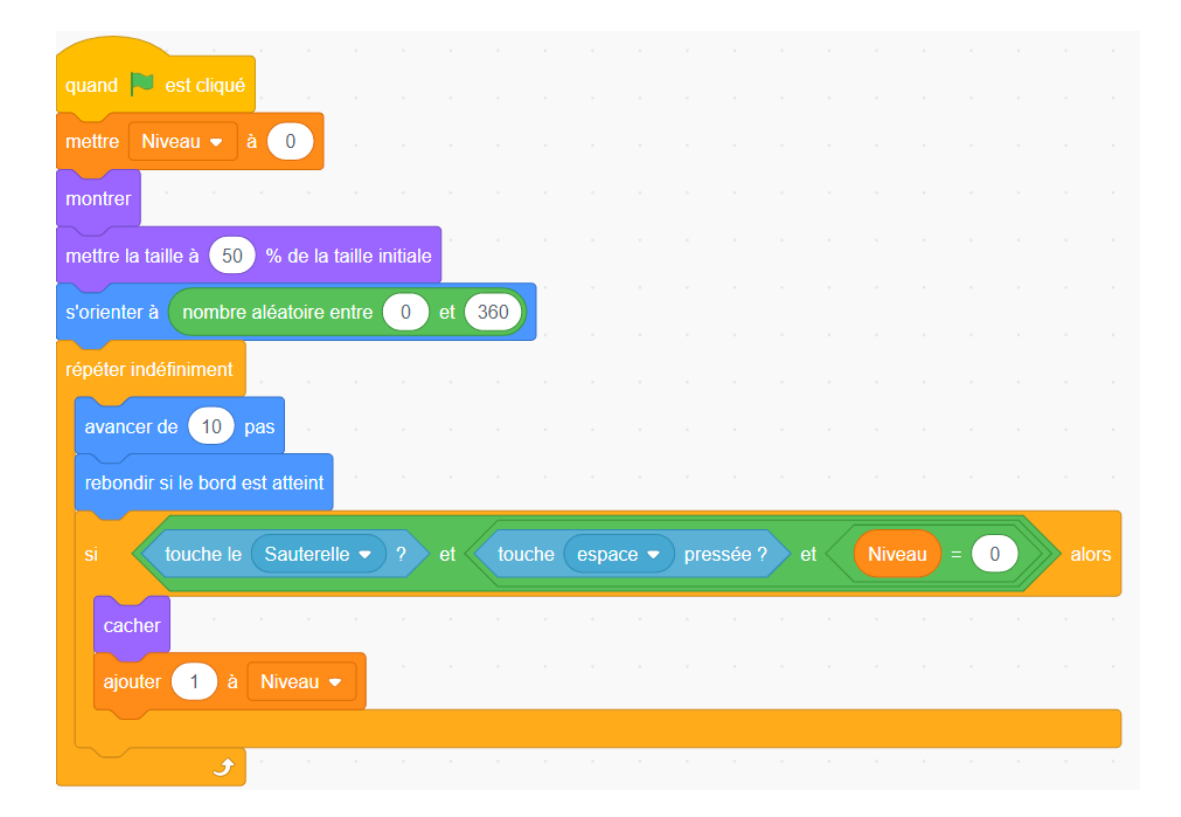

## **Étape 3 : Programme la sauterelle**

Ensuite, programme la sauterelle. Glisse un « quand le drapeau vert est cliqué » sur l'écran. Puis ajoute les commandes « montrer » et « mettre la taille à » en dessous. Change la valeur « 100 % » pour « 50 % ». Ajoute une commande « s'orienter à nombre aléatoire entre 0 et 360 ». Ajoute un bloc « répéter indéfiniment ». À l'intérieur de ce bloc, ajoute les commandes « avancer de 10 pas » et « rebondir si le bord est atteint ».

Ajoute un énoncé conditionnel « si-alors ». Entre le si et le alors, ajoute les blocs « touche le mouse (souris) » et « touche espace pressée » et « level = 1 ». À l'intérieur de l'énoncé si-alors, ajoute les commandes « cacher » et « ajouter 1 à level ».

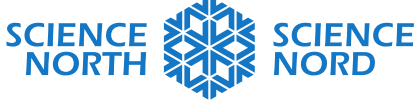

**SUDBURY, ONTARIO, CANADA** 

La sauterelle est maintenant programmée.

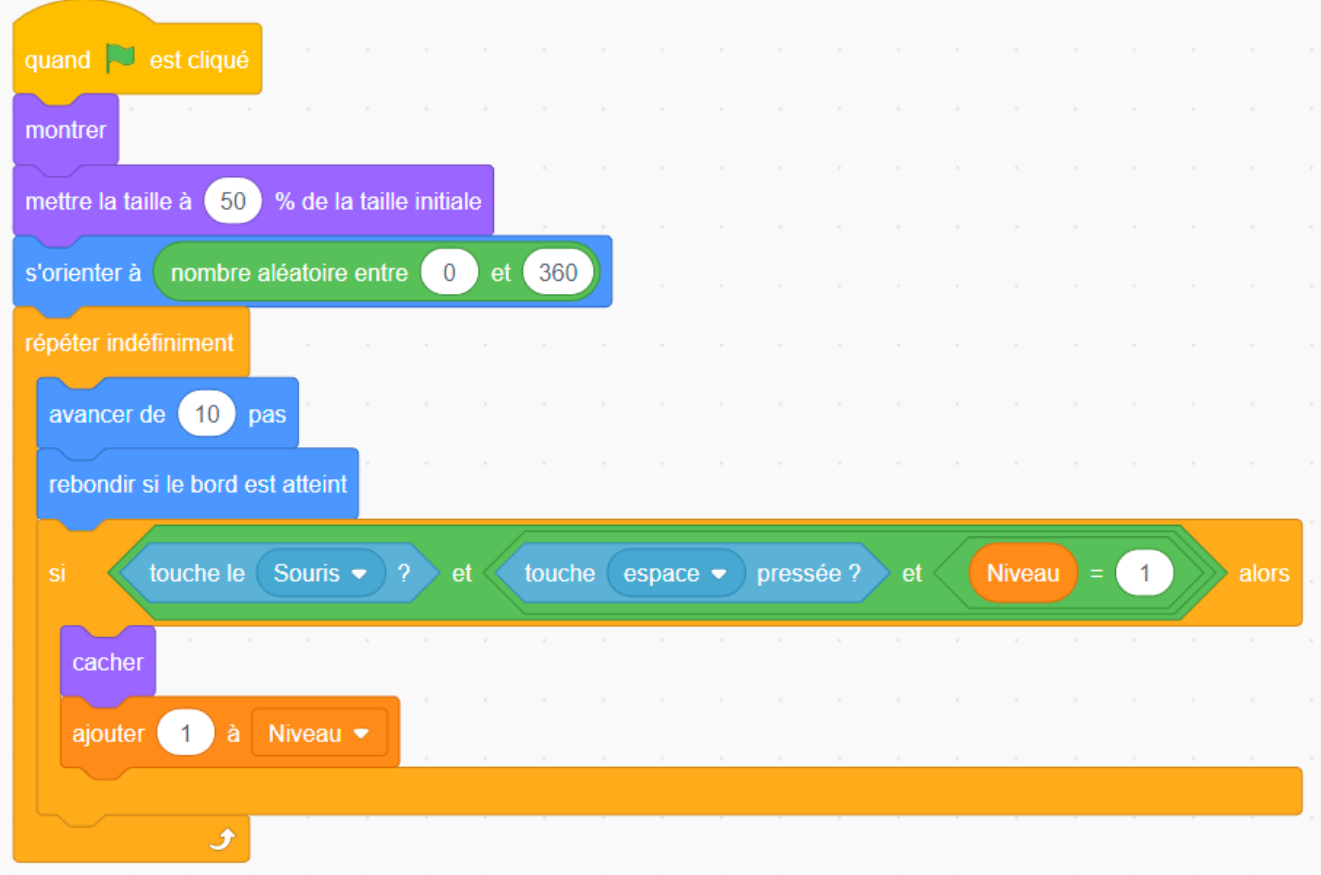

## **Étape 4 : Programmer la souris**

Maintenant, programme la souris. Glisse un « quand le drapeau vert est cliqué » sur l'écran. Puis ajoute la commande « montrer ». Ajoute une commande « s'orienter à nombre aléatoire entre 0 et 360 ». Ajoute un bloc « répéter indéfiniment ». À l'intérieur de ce bloc, ajoute les commandes « avancer de 10 pas » et « rebondir si le bord est atteint ».

Ajoute un énoncé conditionnel « si-alors ». Entre le si et le alors, ajoute les blocs « touche le owl (hibou) » et « touche espace pressée » et « level = 2 ». À l'intérieur de l'énoncé si-alors, ajoute les commandes « cacher » et « ajouter 1 à level ».

La souris est maintenant programmée.

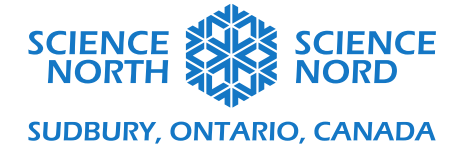

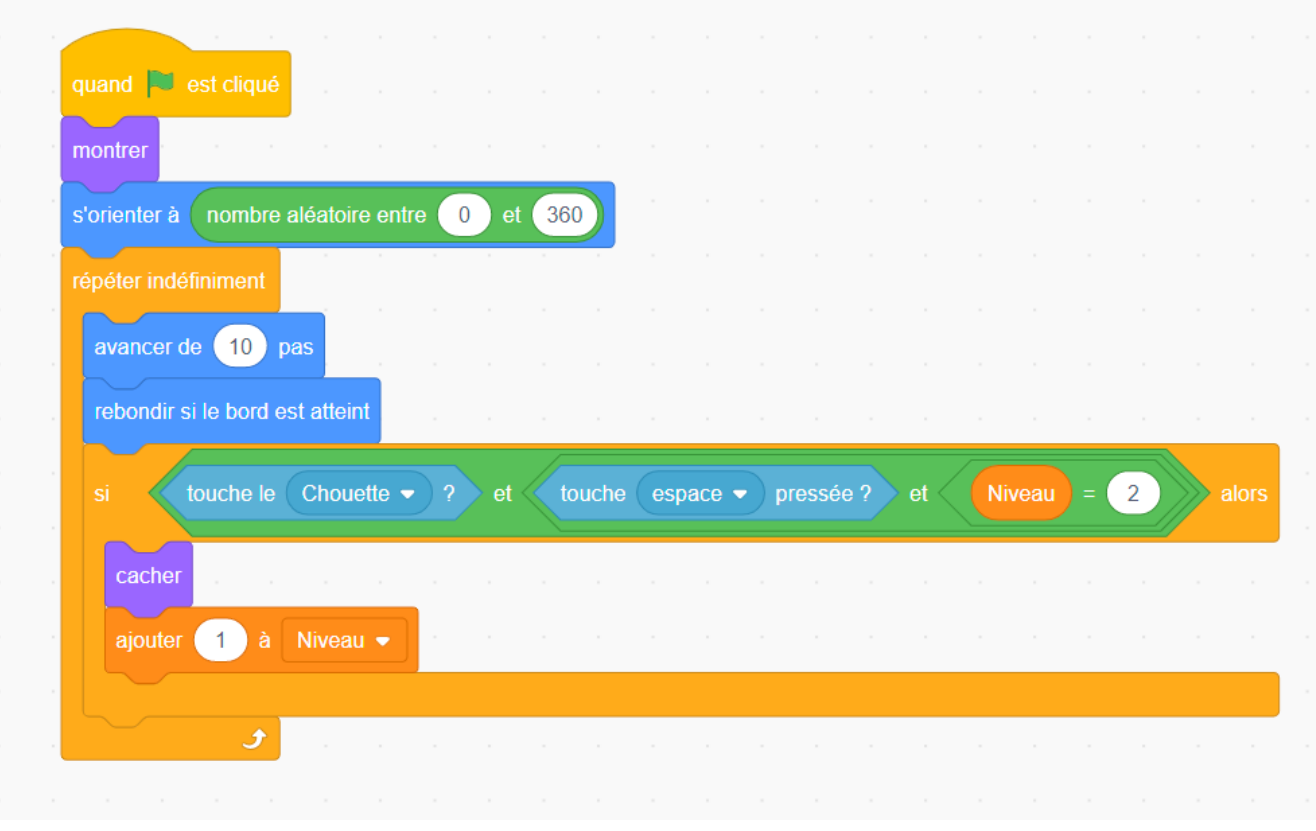

## **Étape 5 : Programmer le hibou**

Enfin, programme le hibou. Glisse un « quand le drapeau vert est cliqué » sur l'écran. Ajoute une commande « s'orienter à nombre aléatoire entre 0 et 360 ». Ajoute un bloc « répéter indéfiniment ». À l'intérieur de ce bloc, ajoute les commandes « avancer de 10 pas » et « rebondir si le bord est atteint ». Ajoute un énoncé conditionnel « si-alors ». Entre le si et le alors, ajoute les blocs « touche espace pressée » et « level = 3 ». À l'intérieur de l'énoncé sialors, ajoute les commandes « aller à x : 0 y : 0 », « s'orienter à 90 » et « dire You win! (Tu gagnes!) pendant 2 secondes ».

Le hibou est maintenant programmé.

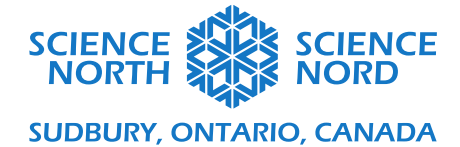

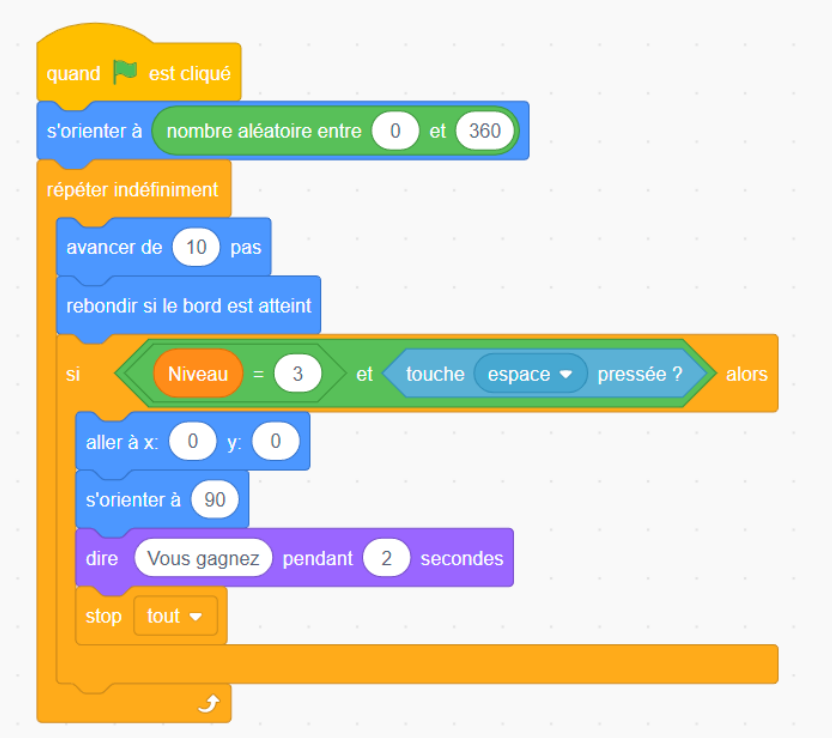

C'est le dernier segment de code du jeu. Consulte le document d'approfondissement si tu veux ajouter des vies ou le document d'adaptation pour une version compatible iPad. Bonne programmation!